## Class 4 ICT Home Work Practice Handout MSW Logo

- 1. Load MSW Logo.
- 2. Make the 3 square blocks on logo by giving commands.
- 3. Set the pen size, pen color and flood color by using
  - set menu option from the menu bar on top

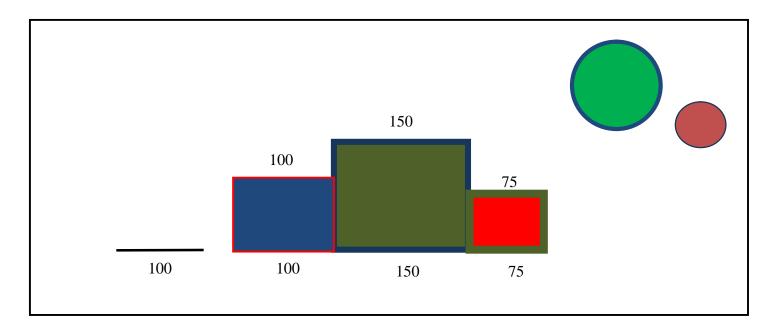

- 4. Take the turtle away from the shape on the left side.
- 5. Make a line 200 steps long.
- 6. Erase the line backwards 100 steps.
- 7. Make the pen to normal.
- 8. Take the turtle away from the shape on the right side.
- 9. Make a big circle.
- 10. Make a small circle.
- 11. Set the pen size, pen color and flood color by
  - Giving commands from the command window to fill color inside the circles
- 12. Display the turtle status window.
- 13. Close the status information window.
- 14. Save the file on your computer.